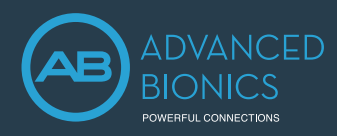

# Marvel CI SOUND PROCESSORS

### Stream directly from your phone to your Marvel CI sound processor

### 1. BLUETOOTH MENU

Open the Bluetooth® menu on your phone (often found in *"Settings"* or *"Tools"*). Enable **Bluetooth** 

### 2. PAIRING

Turn on your Marvel CI sound processor by connecting a battery to start the 3 minute pairing window. Once your sound processor appears in the list of Bluetooth devices, select your sound processor.

A beep will confirm successful pairing.

### 3. PHONE CALLS AND STREAMING

Try making a call or streaming some music directly to your processor. Phone calls are hands-free, so there is no need to hold the phone up to your mouth.

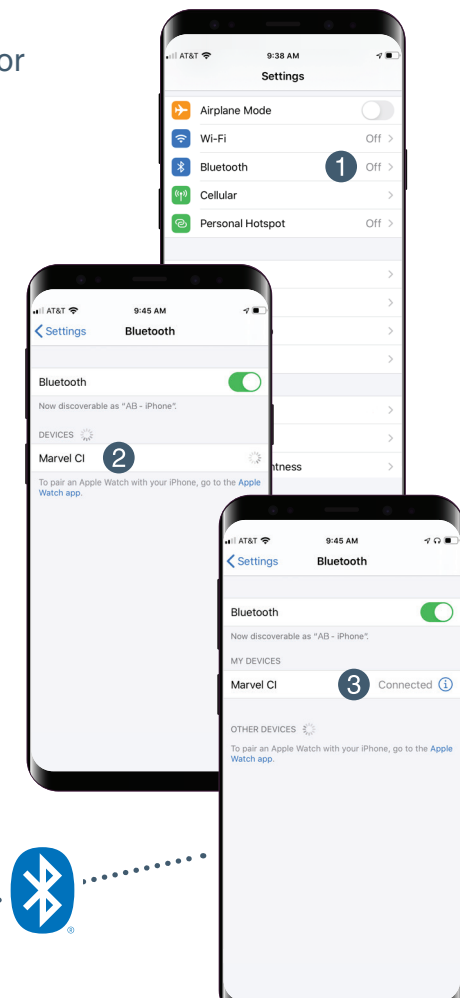

### 4 ADJUST

A short press of the button on your sound processor will answer an incoming phone call. Once you are on a call or listening to audio, you can use the multifunction button to adjust the volume of the audio.

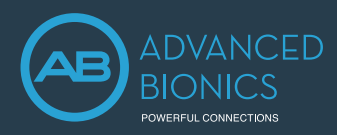

# Marvel CI SOUND PROCESSORS

## Discreet control and device check at your fingertips

### 5. DOWNLOAD THE AB REMOTE APP

After completing the Bluetooth pairing, visit the App Store (Apple devices) or Google Play (Android devices). Search for *"AB Remote"* and download the mobile app.

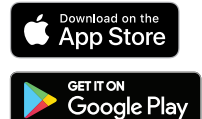

### 6. OPEN THE APP

Follow the easy instructions to pair your hearing devices to the app.

### 7. ADJUST, PROGRAM, & MORE

Enjoy easy control of your device volume, programs, check microphone, status, lock, and other device components.

#### For more information, visit **AdvancedBionics.com/MarvelCIProductSupport**

- Instructional videos
- Frequently asked questions
- Compatibility information

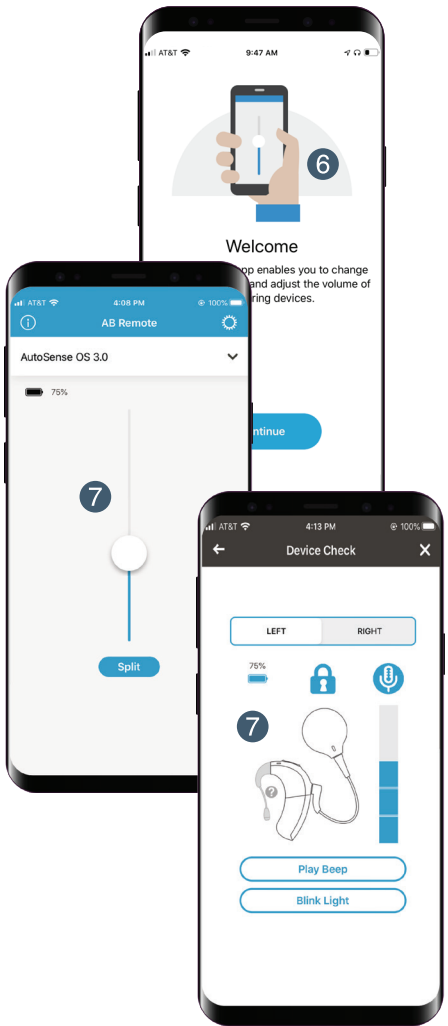

The Bluetooth® word mark and logos are registered trademarks owned by Bluetooth SIG, Inc. and any use of such marks by Sonova AG is under license.

Apple, the Apple logo, iPhone, and iOS are trademarks for Apple Inc., registered in the US and other countries. App Store is a service mark of Apple Inc.

Android, Google Play, and the Google Play logo are trademarks of Google Inc.